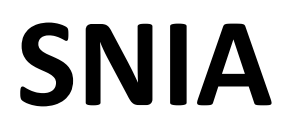

# Sistemul Național de Informații de Afaceri

Ghid de utilizare

Rev. 2.2 - Utilizatori

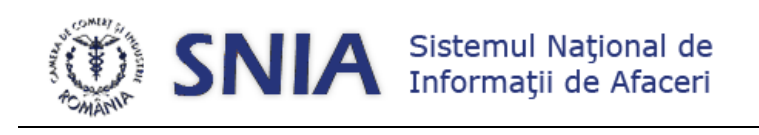

# Cuprins

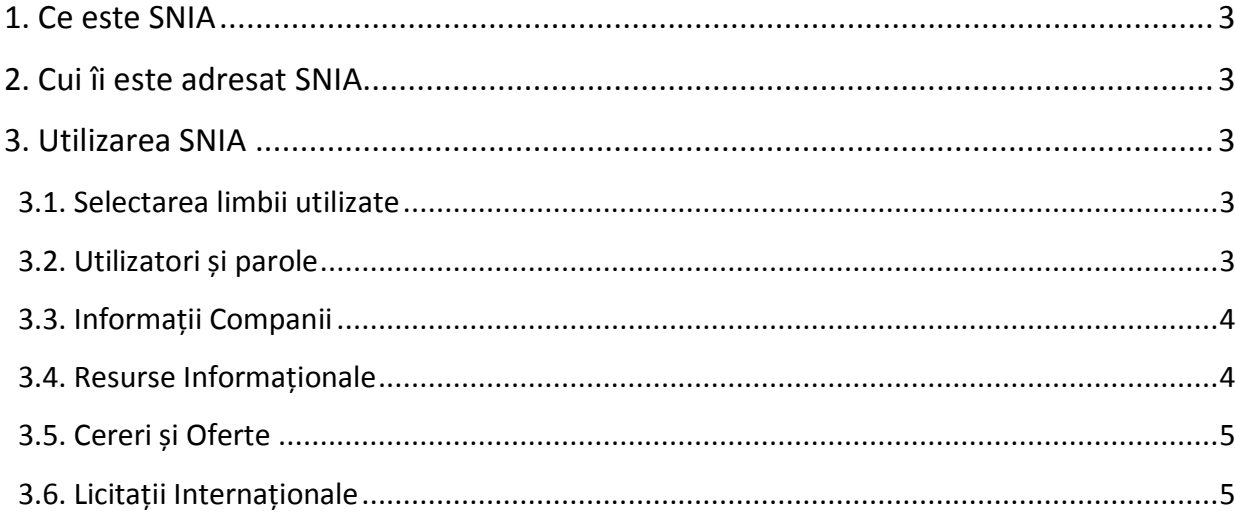

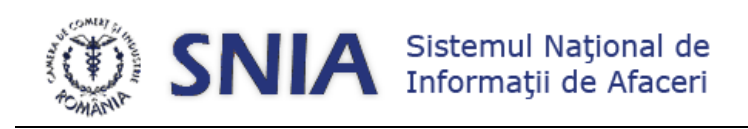

### $\frac{P_{\text{againa}}}{3}$  **1. Ce este SNIA**

<span id="page-2-0"></span>Sistemul Naţional de Informaţii de Afaceri al Camerelor de Comerţ și Industrie din România (SNIA) este o platformă electronică ce cuprinde informaţii despre firmele românești, cereri și oferte de produse și servicii de la firme românești și străine, licitații internaționale.

Sistemul este format din baze de date relaţionale şi aplicaţii software prin care acestea sunt actualizate sau consultate. Tehnologiile şi interfeţele permit utilizatorilor să lucreze uşor cu sistemul, bazându-se pe convenţii şi facilităţi universal cunoscute.

Sistemul este realizat atât în versiune română cât şi engleză.

# <span id="page-2-1"></span>**2. Cui îi este adresat SNIA**

Principala categorie de utilizatori ai sistemului sunt companiile românești sau străine. Pentru acestea, sistemul este fie un mijloc prin care informații despre ele ajung să fie cunoscute de potențiali parteneri, fie este un instrument care le oferă informatiile de care au nevoie pentru dezvoltarea activităților lor.

A doua categorie de utilizatori sunt membrii Camerei Naţionale, prin personalul de specialitate care operează activități de servicii în fiecare Cameră. Fiecare dintre aceștia trebuie să actualizeze sistemul cu informații provenite de la nivel local şi poate consulta informaţii de acelaşi tip la nivel naţional, introduse în sistem de către ceilalţi membri.

## <span id="page-2-2"></span>**3. Utilizarea SNIA**

#### <span id="page-2-3"></span>**3.1. Selectarea limbii utilizate**

Sistemul poate fi utilizat în limbile română și engleză. Pentru a opera schimbarea limbii de afișare, se utilizează setarea prezentă în partea superioară dreaptă, pe oricare pagină.

#### <span id="page-2-4"></span>**3.2. Utilizatori și parole**

În vederea accesării sistemului, este nevoie de cont de utilizator. Acesta se poate crea utilizând opțiunea de înregistrare prezentă pe prima pagină. Pentru crearea unui cont este necesară comunicarea numelui, prenumelui și a unei adrese de e-mail valide, unde vor fi transmise datele de autentificare. Autentificarea se realizează utilizând caseta dedicată din cadrul interfeței primei pagini.

Din momentul autentificării, numele utilizatorului va fi afișat în partea dreaptă sus până la momentul deautentificării. În cazul în care utilizatorul nu realizează nicio activitate timp de 30 minute, acesta va fi deautentificat automat pentru prevenirea accesului neautorizat la sistem.

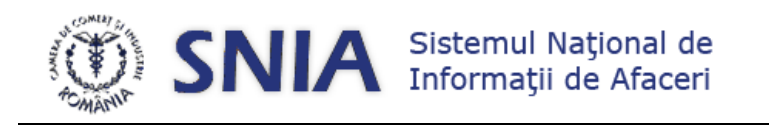

Pagina | 4

În cazul în care parola a fost uitată se va utiliza opțiunea de recuperare existentă pe prima pagină a sistemului. Un email care va conține o nouă parolă va fi transmis la adresa introdusă în formular, dacă aceasta se află înregistrată în sistem.

Pentru schimbarea parolei se va accesa meniul Contul meu, disponibil în oricare pagină a sistemului, după efectuarea autentificării.

#### <span id="page-3-0"></span>**3.3. Informații Companii**

Reprezintă punctul de acces la informațiile privind companiile românești, exceptând ofertele comerciale. Acestea cuprind informaţii de tip legal, oferte și cereri de produse și servicii, topuri de firme, proiecte de investiții și informații financiare.

Căutarea companiilor se poate realiza utilizând multiple criterii, simultan sau nu, cum ar fi:

- Numele firmei;
- Forma juridică;
- Număr de înregistrare;
- Cod unic de identificare;
- Județ;
- Localitate;
- Obiect de activitate;
- Persoană de contact;
- Adresă de e-mail;
- Adresă web;
- Telefon;
- Fax;
- Capital social;
- Cifră de afaceri;
- Profit brut;
- Număr de angajat;
- Apartenență la Sistemul Cameral.

Rezultatele prezentate în urma efectuării căutărilor pot fi exportate selectiv sau complet. Fișierele rezultate în urma exportului sunt de tip Microsoft Excel, purtând extensia .xls. Fișierele vor conține toate informațiile disponibile raportate la înregistrările selectate.

#### <span id="page-3-1"></span>**3.4. Resurse Informaționale**

Cu ajutorul acestui modul pot fi găsite informații utile sub formă de link-uri către alte resurse externe sau sub formă de documente ce pot fi descărcate local. Elementele sunt grupate sub diferite categorii, cum sunt cele referitoare la comerțul exterior sau informațiile europene.

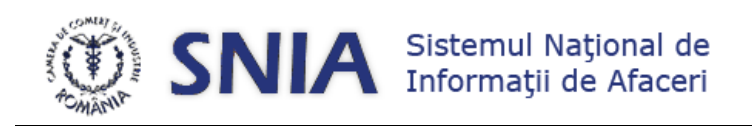

#### <span id="page-4-0"></span>**3.5. Cereri și Oferte**

Pagina | 5

Modulul oferte și cereri de produse și servicii de la companiile și organizațiile româneşti și străine.

Pentru a realiza căutarea informațiilor, este necesară mai întâi selecția categoriei acestora, produse sau servicii urmată de selecția originii, românești sau străine.Pentru realizarea căutării pot fi utilizați unul sau mai mulți parametri, cum sunt:

- Descriere;
- Tip;
- Țara de interes;
- Denumirea comerciantului.

Formularul de căutare permite căutarea după cuvinte cheie. Acestea pot fi introduse în mod liber. În cazul în care nu sunt returnate rezultate relevante sau deloc, trebuie verificat dacă au fost utilizate caractere diacritice iar dacă da, se repetă căutarea fără a le utiliza.

Dacă se dorește realizarea căutării după denumirea comerciantului, trebuie utilizată o porțiune sau denumirea completă a acestuia.

Există de asemenea posibilitatea selectării țărili de interes utilizând caseta dedicată coloanei respective.

Rezultatele prezentate în urma efectuării căutărilor pot fi exportate selectiv sau complet. Fișierele rezultate în urma exportului sunt de tip Microsoft Excel, purtând extensia .xls. Fișierele vor conține toate informațiile disponibile raportate la înregistrările selectate.

#### <span id="page-4-1"></span>**3.6. Licitații Internaționale**

Modulul Licitații internaționale cuprinde informațiile referitoare la organizarea de licitații la nivel extern.

Formularul de căutare permite căutarea după cuvinte cheie, care pot fi utilziate în mod liber. În cazul în care nu sunt returnate rezultate relevante sau deloc, trebuie verificat dacă au fost utilizate caractere diacritice iar dacă da, se repetă căutarea fără a le utiliza.

Rezultatele prezentate în urma efectuării căutărilor pot fi exportate selectiv sau complet. Fișierele rezultate în urma exportului sunt de tip Microsoft Excel, purtând extensia .xls. Fișierele vor conține toate informațiile disponibile raportate la înregistrările selectate.